# **管理画面ログイン方法** 会員登録手続手順(加盟団体用)

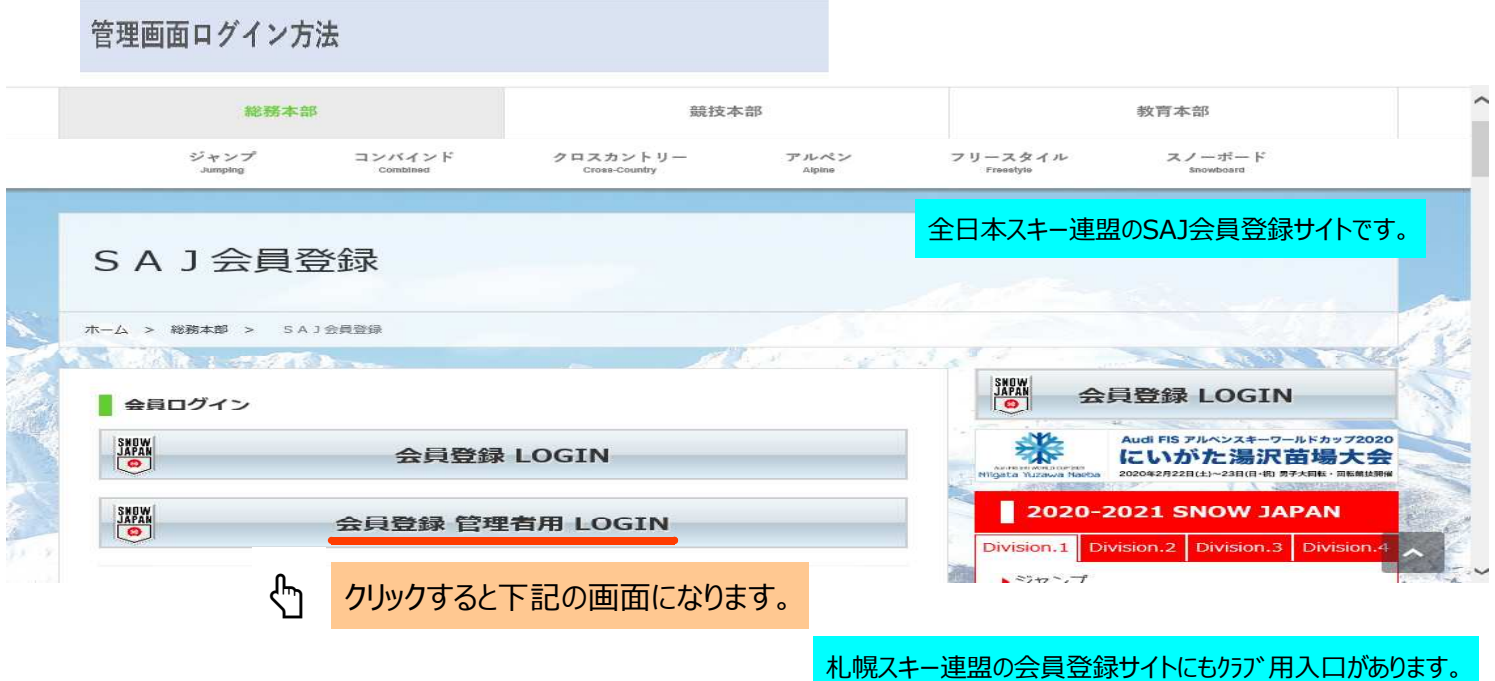

①下記画面にアクセスし、メールアドレス、パスワードを入力してログインして下さい。 管理画面URL: https://ski-japan.shikuminet.jp/admin/login/

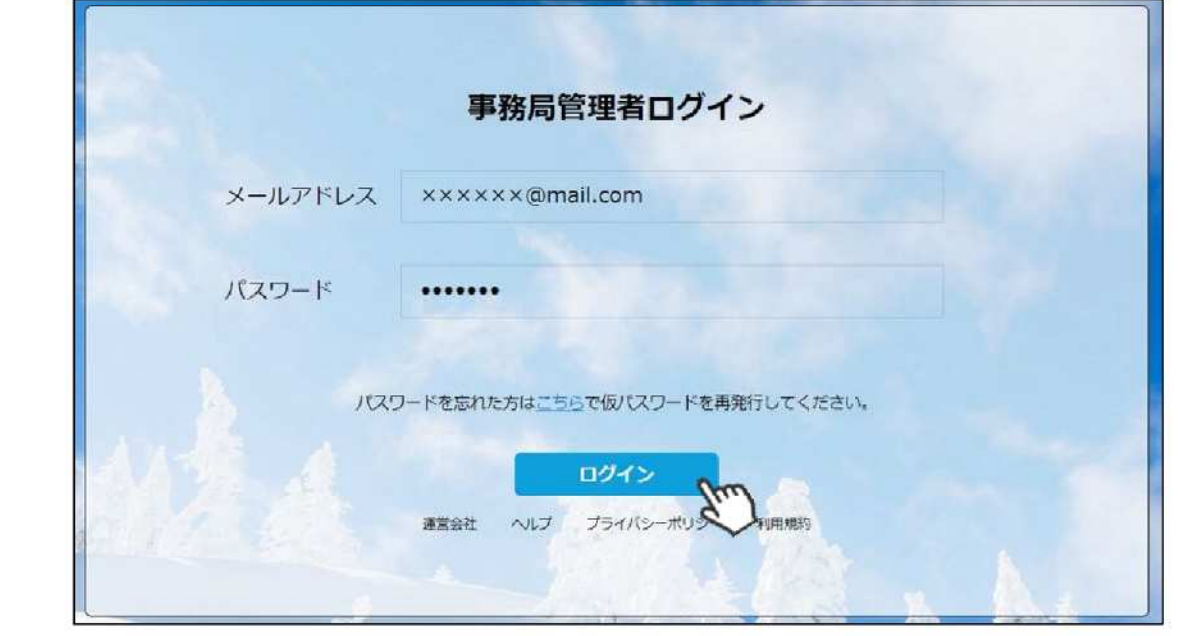

**代理申請手順**

継続会員用 クラブ管理者がまとめて登録する場合

### 本手順は、会員個人に代わってクラブ責任者が登録情報の申請を行う手順です。

**承認画面には名前が出なくなりました。**<br>本部画画には名前が出なくなりました。 しつファイン。<br>- チーム全員の名前を承認画面にあげてから、一斉に承認作業をしたい場合には、 (注) 代理申請で登録すると、代理ログインの時点でクラブが承認したとみなされるため、 クラブ承認が省略され、札幌スキー連盟に随時名前が上がります。 それぞれの会員登録番号・パスワードで申請手続きを⾏ってください。

①ログイン後メインメニュー、もしくは左側メニューの「会員管理」をクリックして下さい。

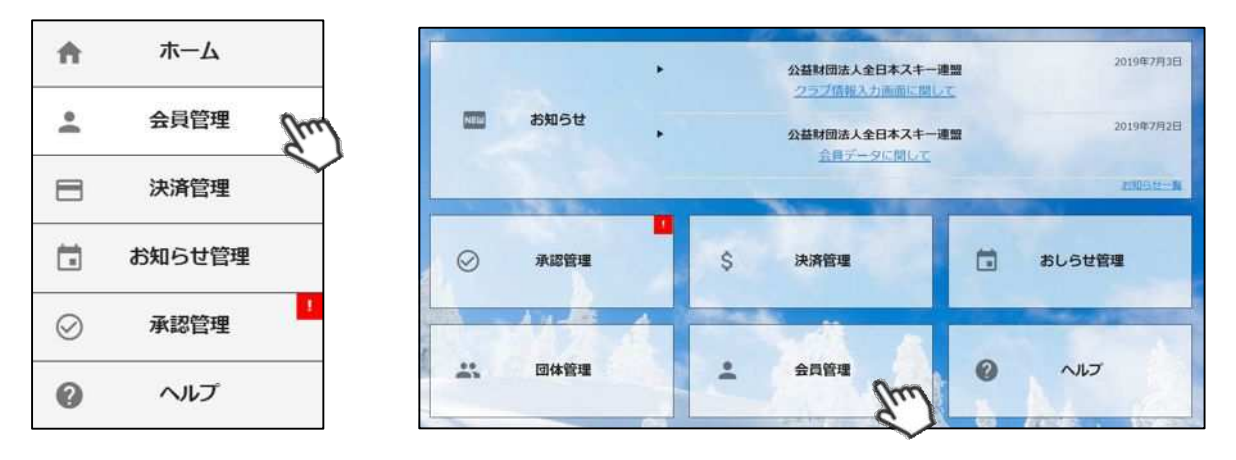

②自身のクラブの配下に存在する会員が表示されます。左側検索キーを使用し該当会員の検索を ⾏い、ヒットした会員をクリックして下さい。

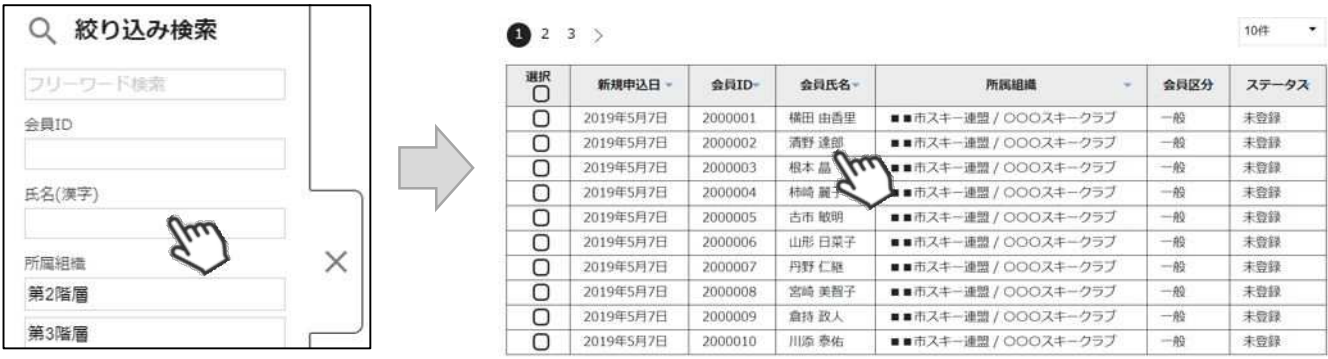

#### ③選択した会員の情報が表⽰されるため、右上の「代理ログイン」をクリックして下さい。

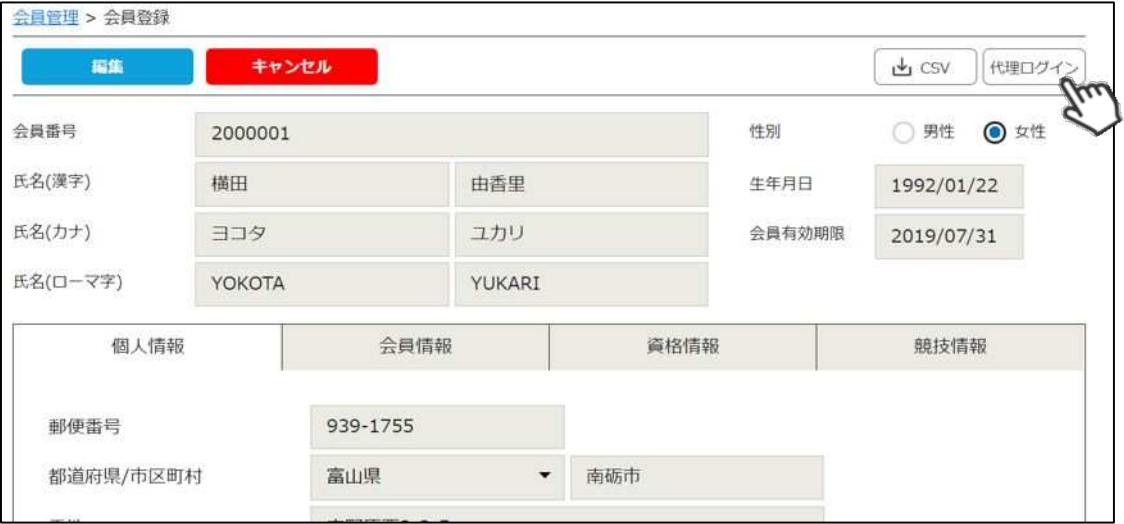

④前年度の登録情報が表⽰されるので、必要情報を変更して最下部の「次へ」をクリックして下さい。

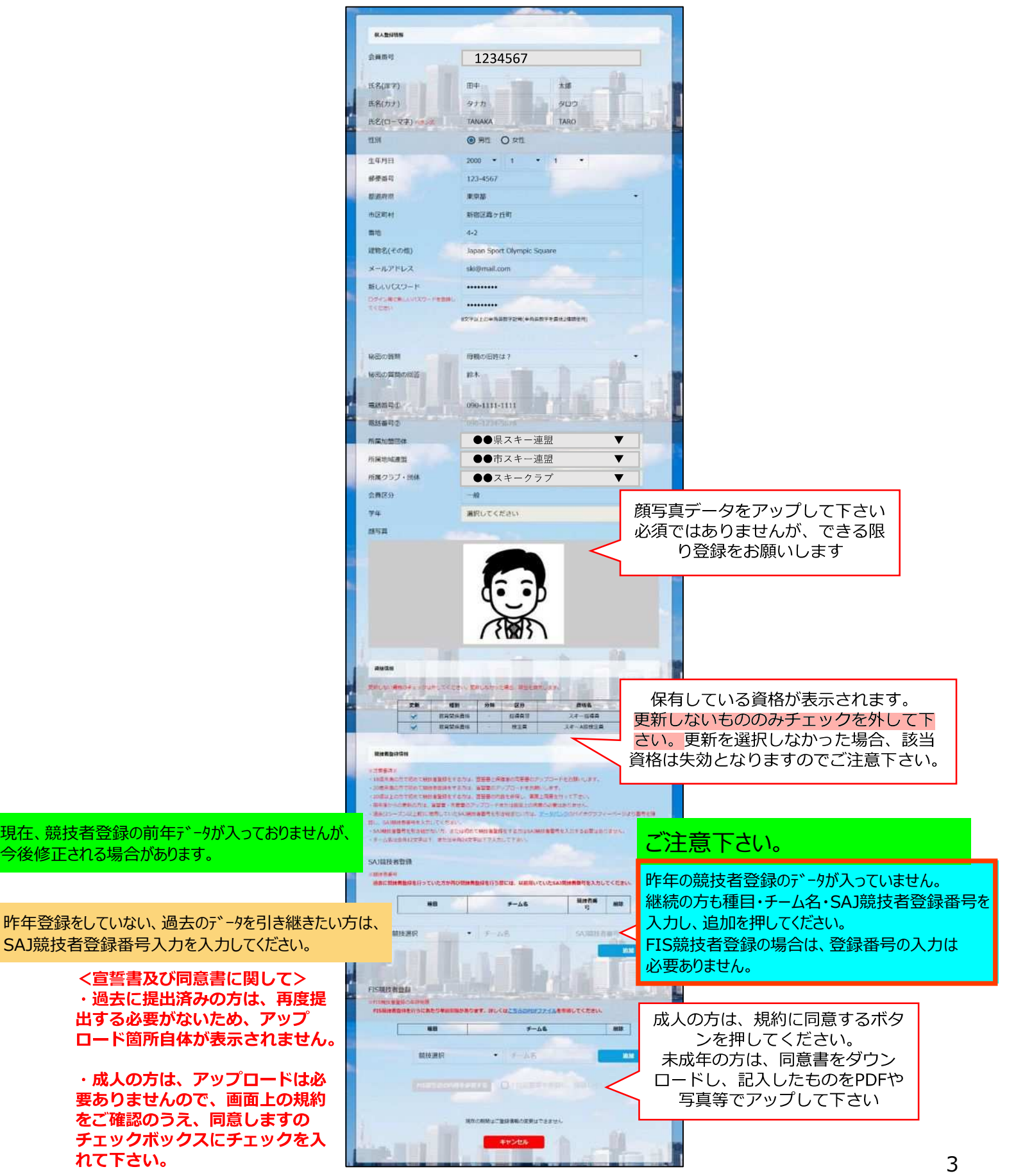

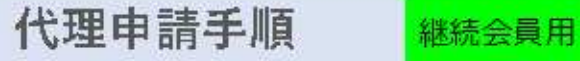

⑨スキー保険の加⼊画⾯が表⽰されます。ご希望の保険をお選び下さい。

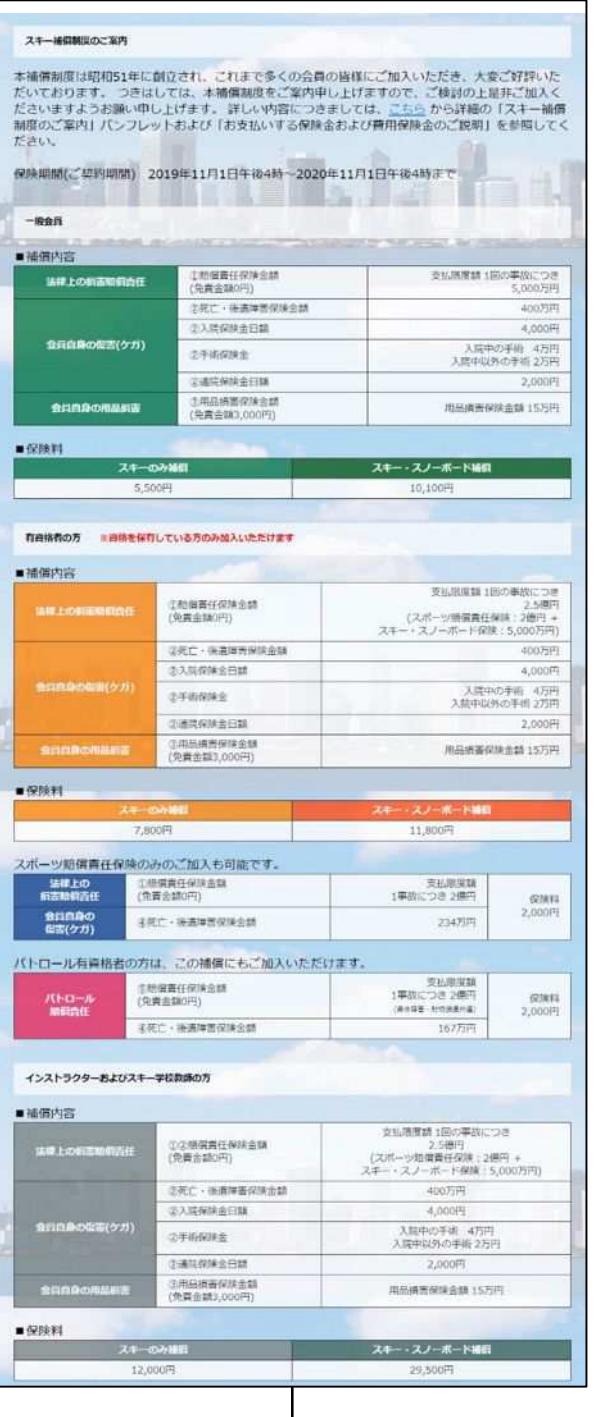

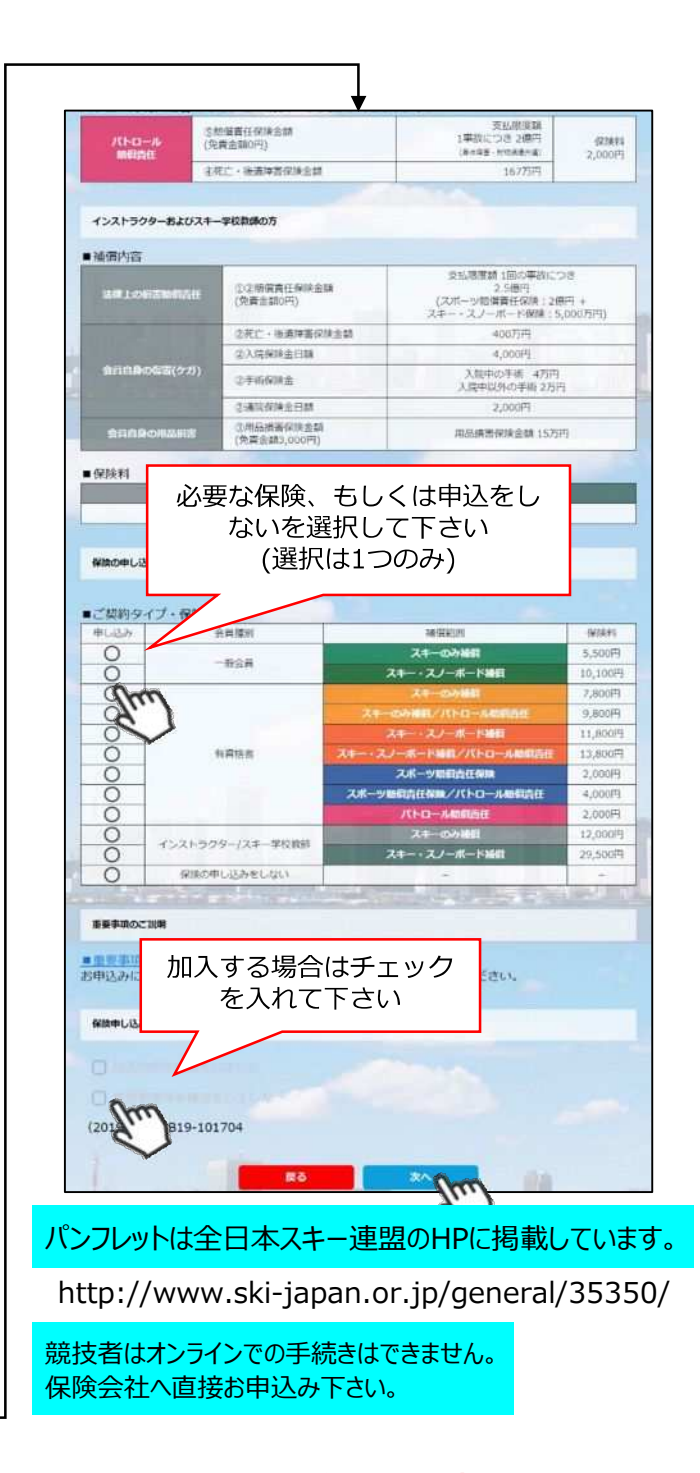

- **・競技者用保険は、システムを通してお申し込みすることはできません。 保険会社へ直接お申し込みください。**
- **・パトロール保険への加入希望の⽅は、パトロールがセットになっている保険を選択して下さい。 (パトロール保有者に限る)**
- **・保険のお申し込みは、2021年3⽉31⽇(⽔)15時までの期間に新規登録を⾏った⽅のみ可能です。**

⑩更新内容の最終確認画⾯が表⽰されます。内容に誤りが無いかよく確認し、「申請確定」を クリックして下さい。

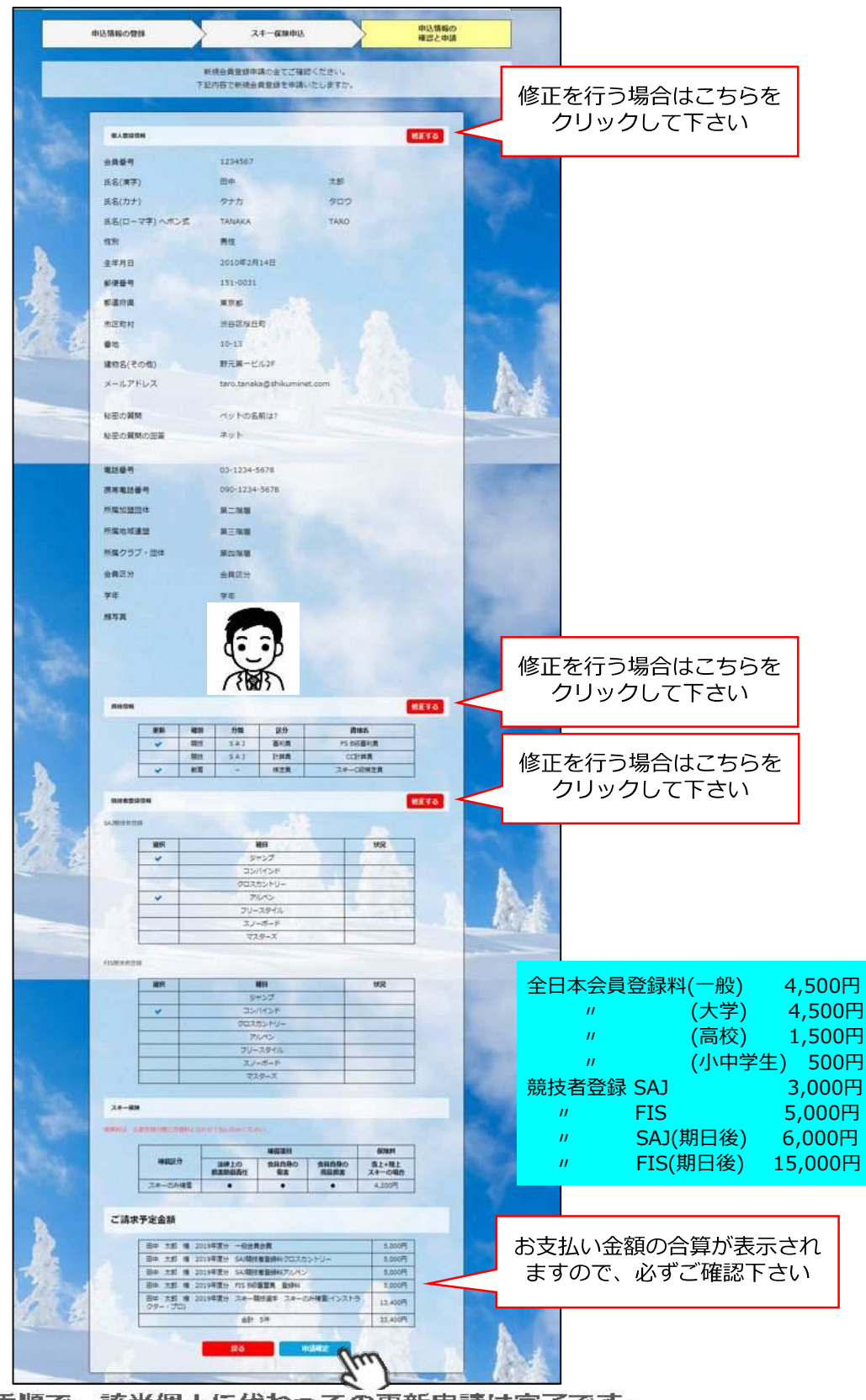

ここまでの手順で、該当個人に代わっての更新申請は完了です。<br>また、**クラブ責任者が本手順にて代理申請を行った場合、クラブで承認 全⽇本スキー連盟本部の「承認」が完了次第、承認完了メールが届きますので、 承認されるまでしばらくお待ち下さい。 する必要はありません。 承認画面に名前は上がりません。**

設示た内容を出します。<br>また内容で由きを上げてしまった場合 BD麻に上位団体に演**致し**。 該当者を差し戻して頂いて下さい。

**代理申請手順**

新規会員用 チームがまとめて登録する場合 クラブ管理者がまとめて登録する場合

### 本手順は、会員個人に代わってクラブ責任者が登録情報の申請を行う手順です。

● 本認画面には名前が出なくなりました。<br>本<u>認画面には名前が出なくなりました。</u> フフフ<sub>チトのプロ</sub>品とない。<br>テーム全員の名前を承認画面にあげてから、一斉に承認作業をしたい場合には、 (注) 代理申請で登録すると、代理ログインの時点でクラブが承認したとみなされるため、 クラブ承認が省略され、札幌スキー連盟に随時名前が上がります。 それぞれの会員登録番号・パスワードで申請手続きを⾏ってください。

①ログイン後メインメニュー、もしくは左側メニューの「会員管理」をクリックして下さい。

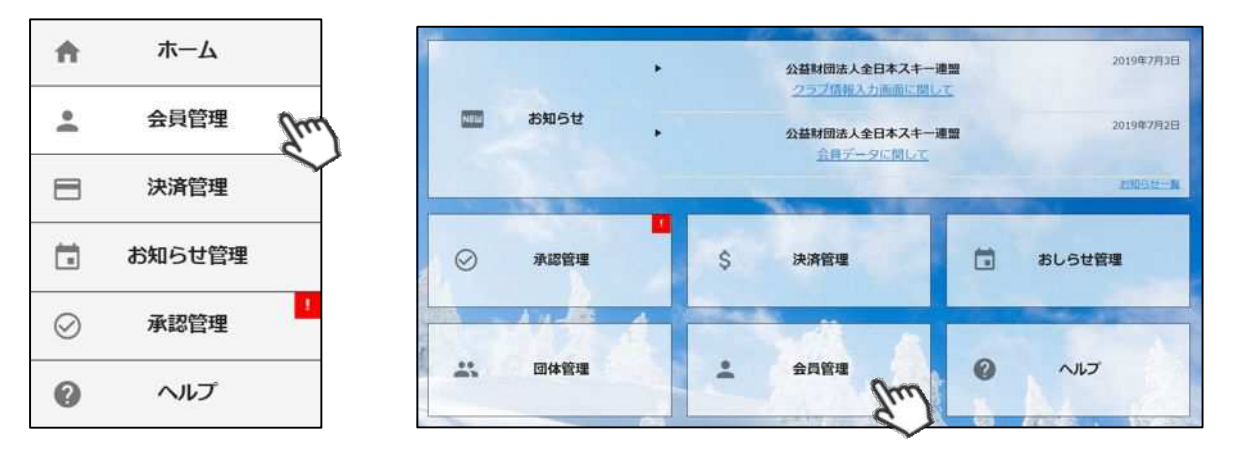

② 会員管理の画面の上にある新規登録をクリックして、新規会員の名前を入力します

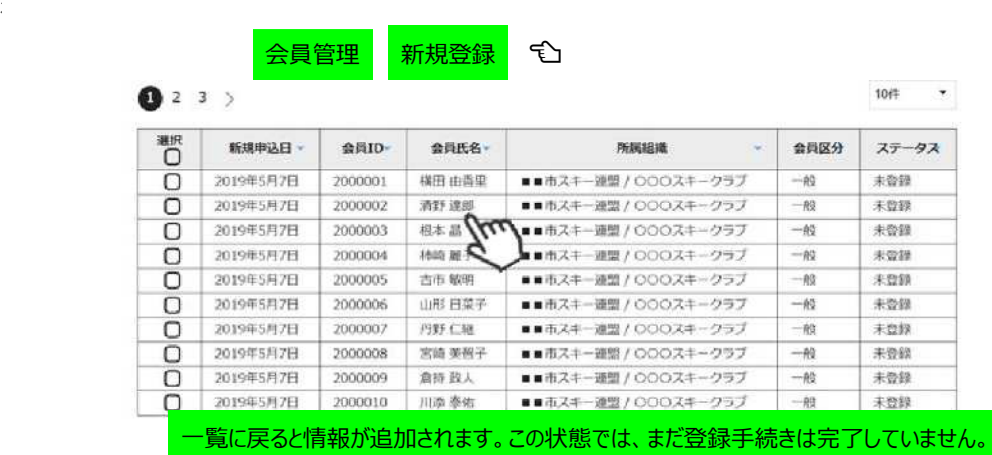

#### ③ 一覧に新規会員の情報が追加されるので、名前をクリックして、代理ログインして手続きを行ってください。

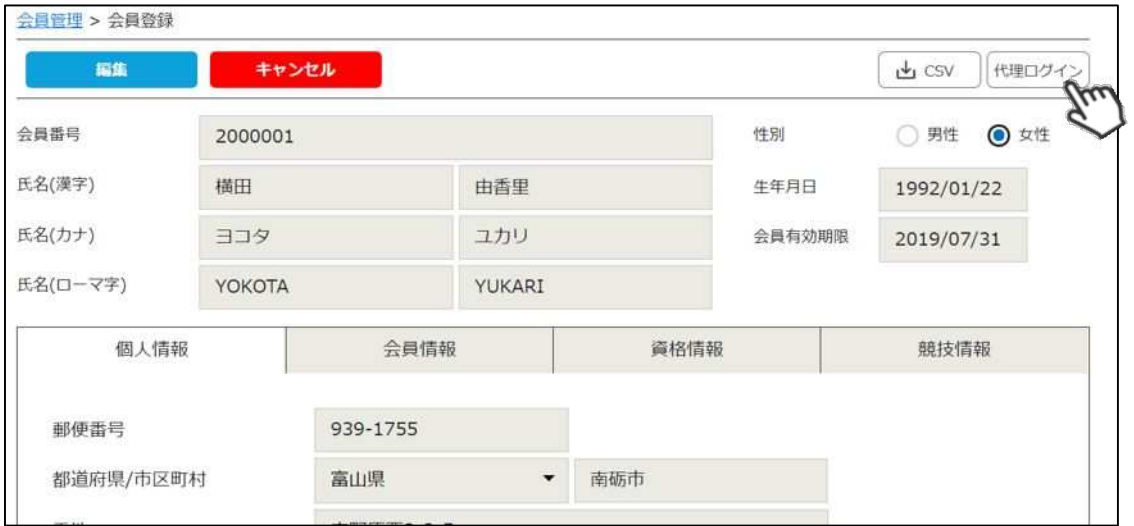

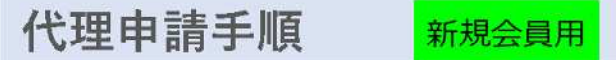

⑤新規情報登録フォームが表⽰されるので、必要情報を⼊⼒して下さい。 尚、赤枠の項目に関しては入力が必須となります。

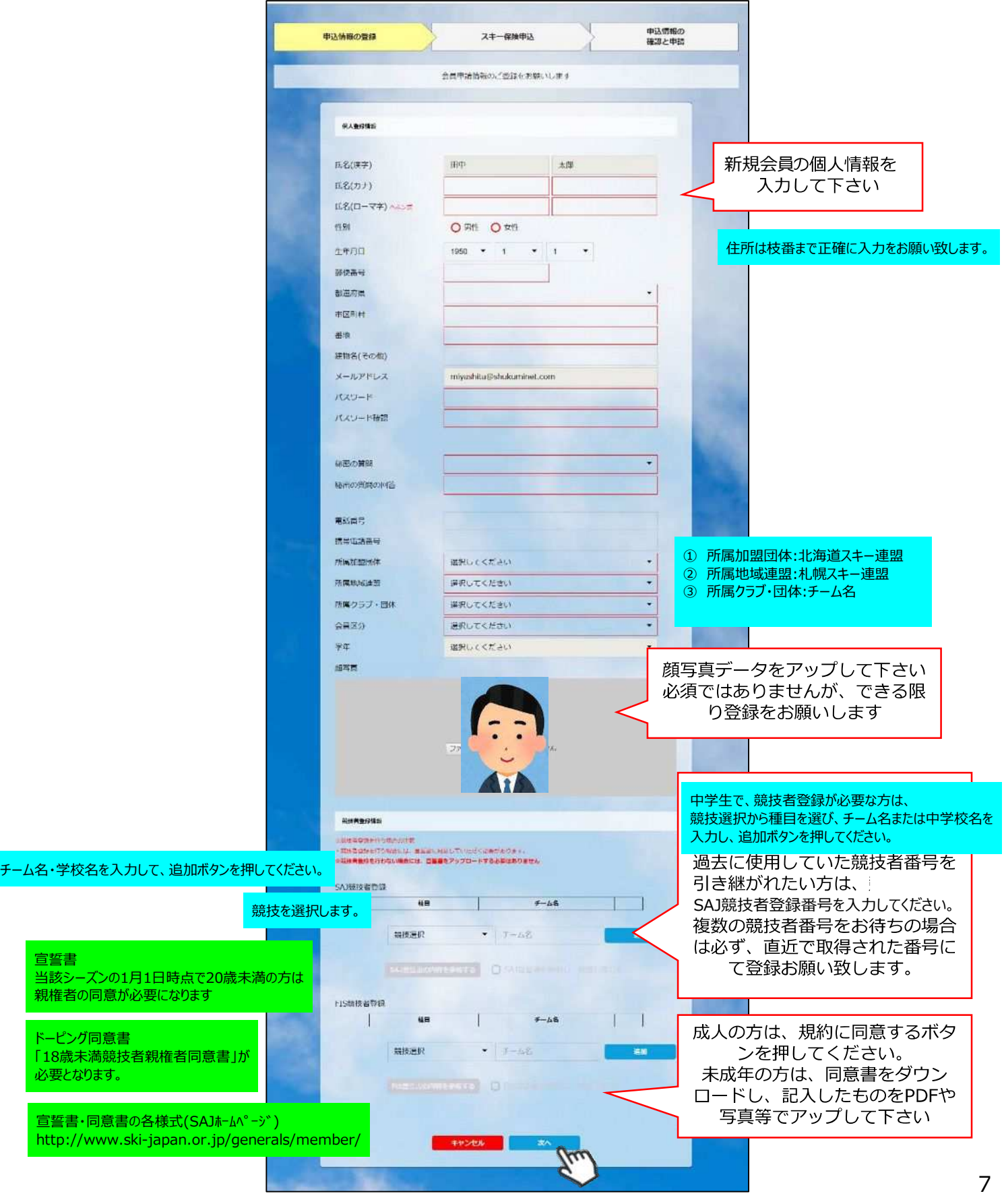

代理申請手順 新規会員用

⑥スキー保険の加⼊画⾯が表⽰されます。ご希望の保険をお選び下さい。

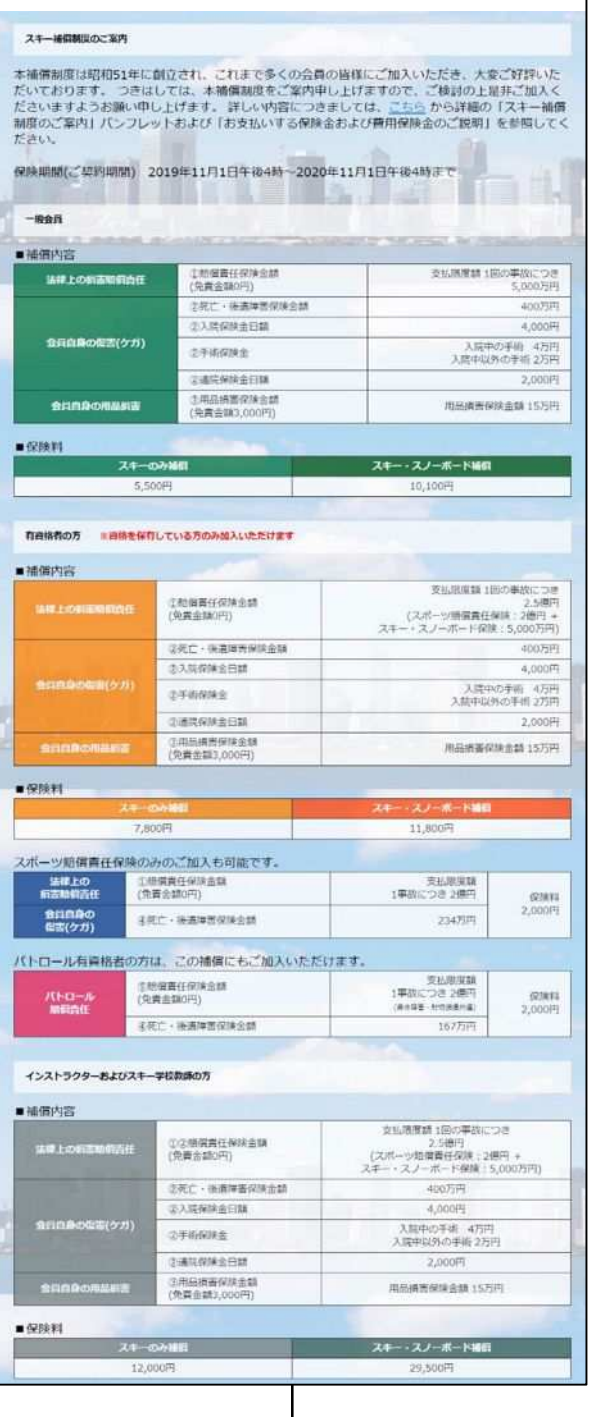

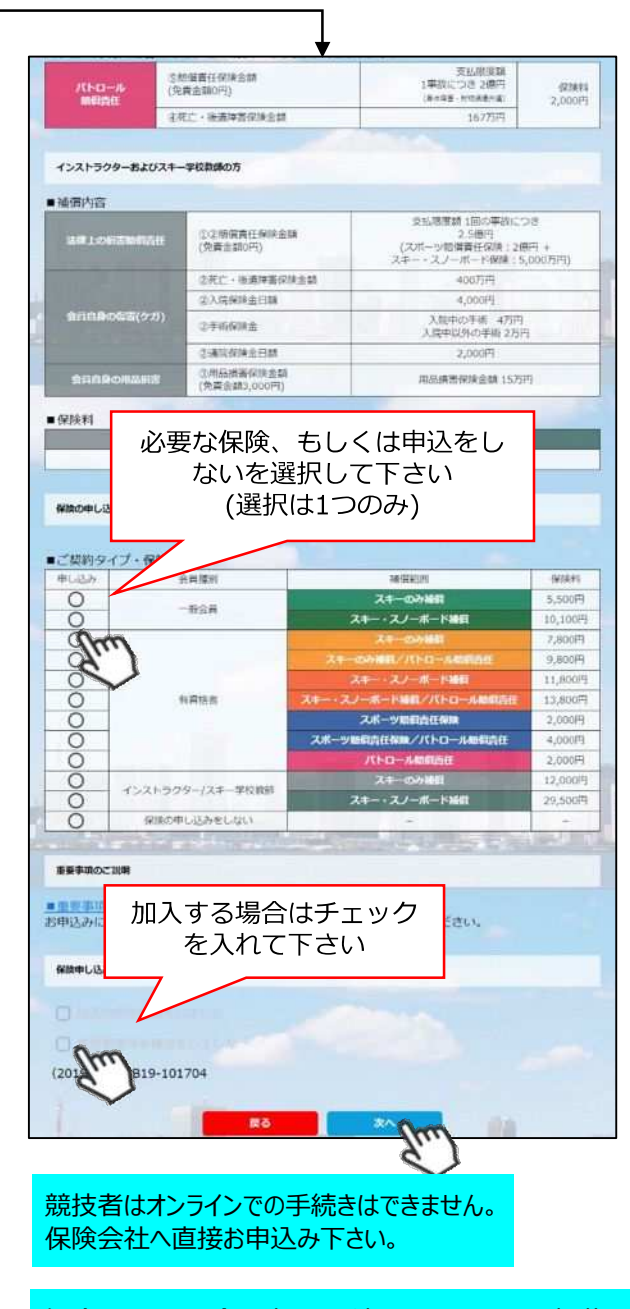

保険パンフレットは全日本スキー連盟のホームページに掲載されています。 <http://www.ski-japan.or.jp/general/35350/>

- **・競技者用保険は、システムを通してお申し込みすることはできません。**
- **・パトロール保険への加入希望の⽅は、パトロールがセットになっている保険を選択して下さい。 (パトロール保有者に限る)**
- **・保険のお申し込みは、2021年3⽉31⽇(⽔)15時までの期間に新規登録を⾏った⽅のみ可能です。**

⑦登録内容の最終確認画⾯が表⽰されます。内容に誤りが無いか、よくご確認下さい。

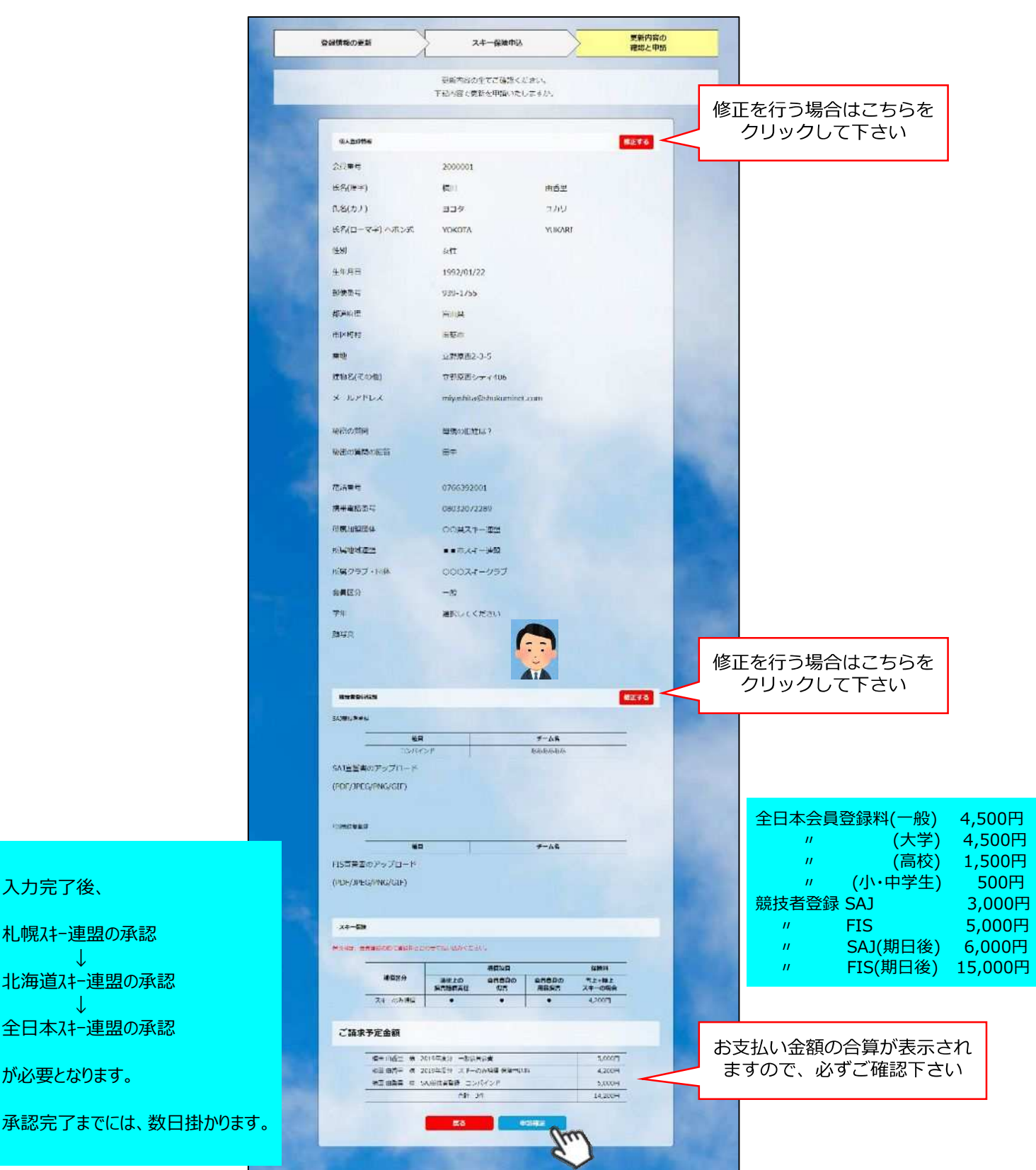

**ここまでの⼿順で、新規のユーザー登録は終了です。** <del>クラブ承認→地域連盟承認→</del>全日本スキー連盟での最終承認が完了次第、 **承認完了メールが届きますので、承認されるまでしばらくお待ち下さい。 承認完了後、登録料のお⽀払いに進むことが可能です。**

6

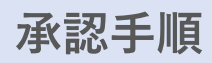

#### 個人個人が入力をした場合は、チームの承認作業が必要です。 また、チームの方が、それぞれの会員登録番号・パスワードで まとめて手続きをした場合も同様です。 代理ログインで手続きをした場合、この作業は必要ありません。

①メインメニューが表⽰されるため、「承認管理」をクリックして下さい。

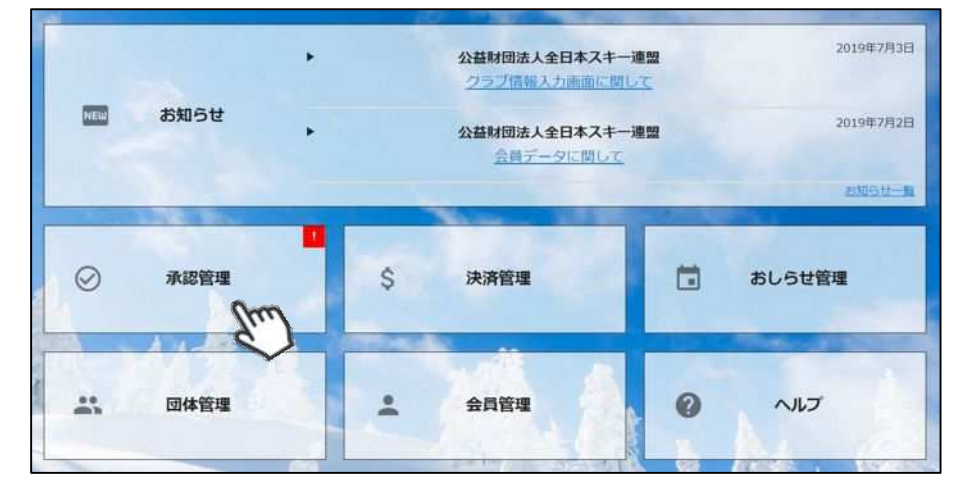

②承認を行う必要のあるユーザーの一覧が表示されます。一覧画面に表示されている方を選択して 承認する場合は、左側の選択ボックスにチェックを入れ「一括承認」ボタンをクリックして下さい。 個人ごとの情報を細かく確認する場合は、該当個人をクリックして下さい(③へ)。

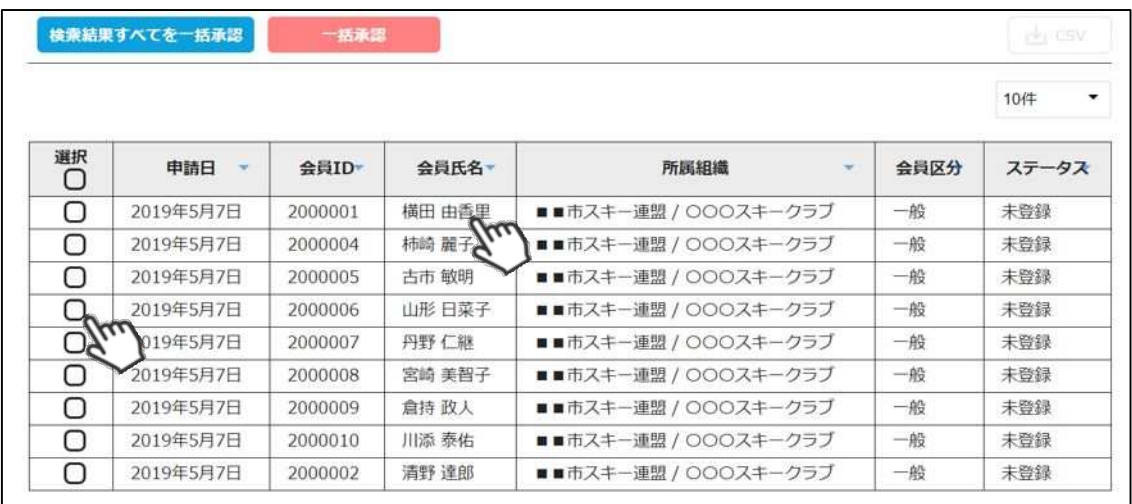

③個人を選択した場合、該当個人の詳細情報が表⽰されます。内容を確認し問題なければ上段の 「承認」をクリックして下さい。差し戻す必要があれば「差戻」ボタンをクリックして下さい。 差戻理由を記⼊する欄が表⽰されるので、理由を記載し「はい」ボタンをクリックすることで、 該当個人へ差戻理由を伝えることが可能です。

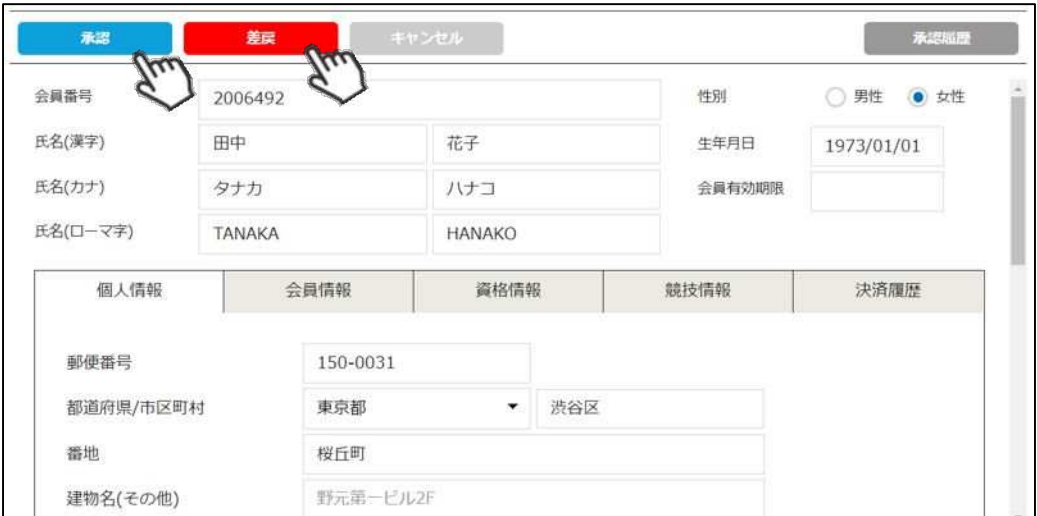

◇個人で登録した場合でも、**加盟団体及びクラブへの所属が 【必須】**となるため、加盟団体及びクラブに所属をせずに、 全日本スキー連盟のみに登録をすることはできません。

◇クラブが承認した方は、その後上位団体である地域連盟また は加盟団体事務局での承認フローへ移ります(クラブで承認し ただけでは、該当個人はまだ支払に進めません)。

◇加盟団体事務局での承認処理後、全日本スキー連盟本部での 最終承認が実施されます。 最終承認が完了した段階で、登録をしたメールアドレスに承認された **旨がメールで通知されます**。

◇各種登録費用は、全日本スキー連盟本部での最終承認完了後、 マイページからお支払い頂くことが可能となります。

◇承認処理時に、重複登録の可能性のあるユーザーが存在した 場合、下記のアラート画⾯が表⽰されます。重複対象会員の 情報を確認し、承認可否をご判断下さい。 ※下記アラートは配下の会員の中に同じ名前、生年月日の会員が存在している場合に表示されます。

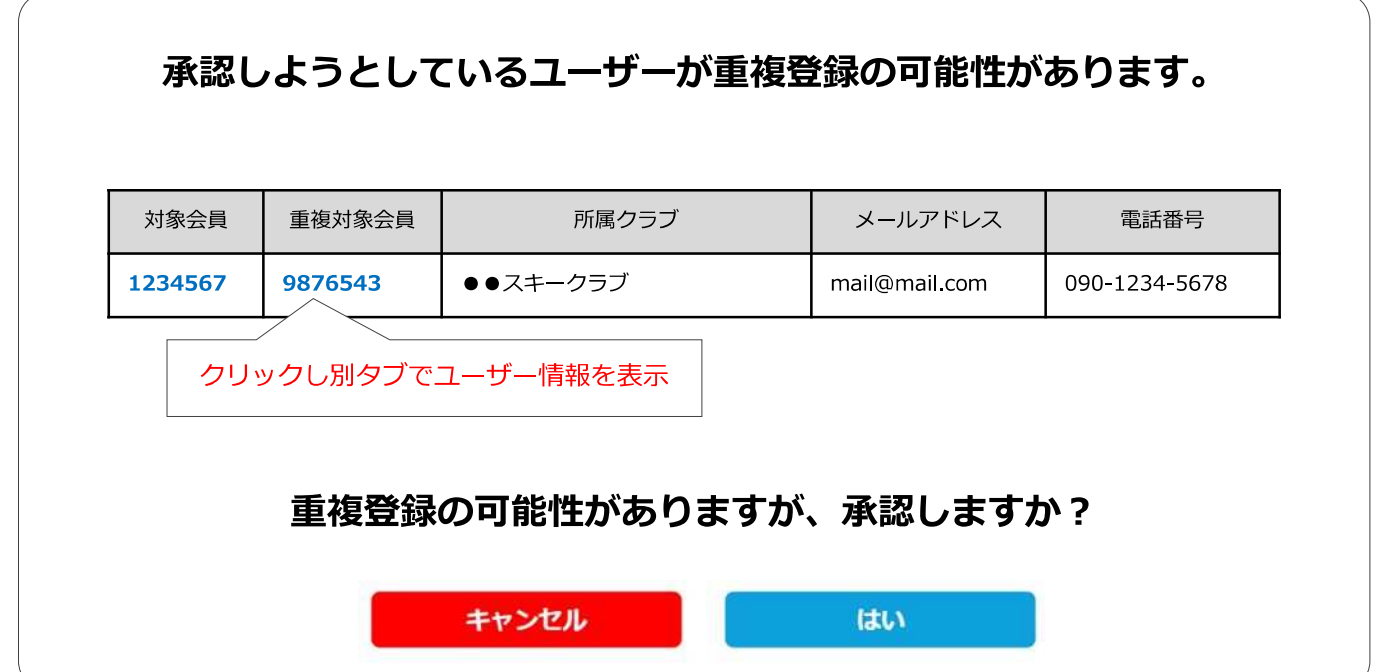

# **会員情報確認・変更手順**

①ログイン後メインメニュー、もしくは左側メニューの「会員管理」をクリックして下さい。

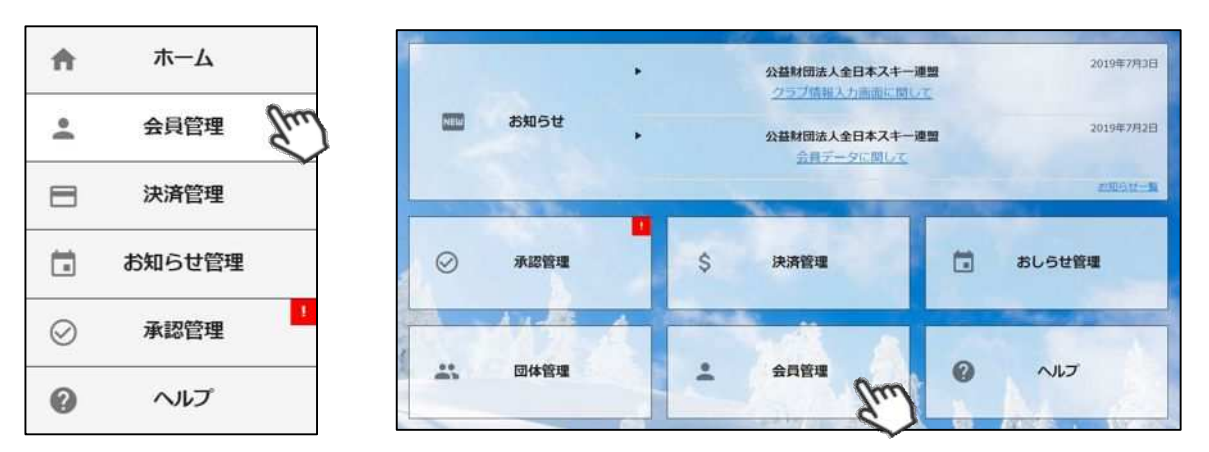

②自身のクラブの配下に存在する会員が表示されます。左側検索キーを使用し該当会員の検索を ⾏い、ヒットした会員をクリックして下さい。

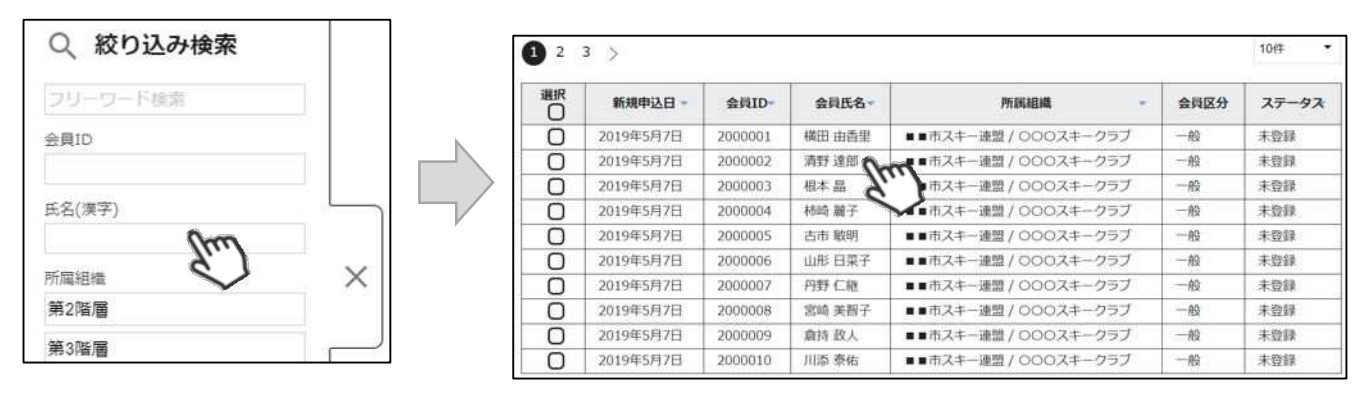

③選択した会員の情報が表⽰されるため、編集する場合は左上の「編集」ボタンをクリックして下さい。 変更可能な情報は、「個人情報」タブ内の情報のみとなります。

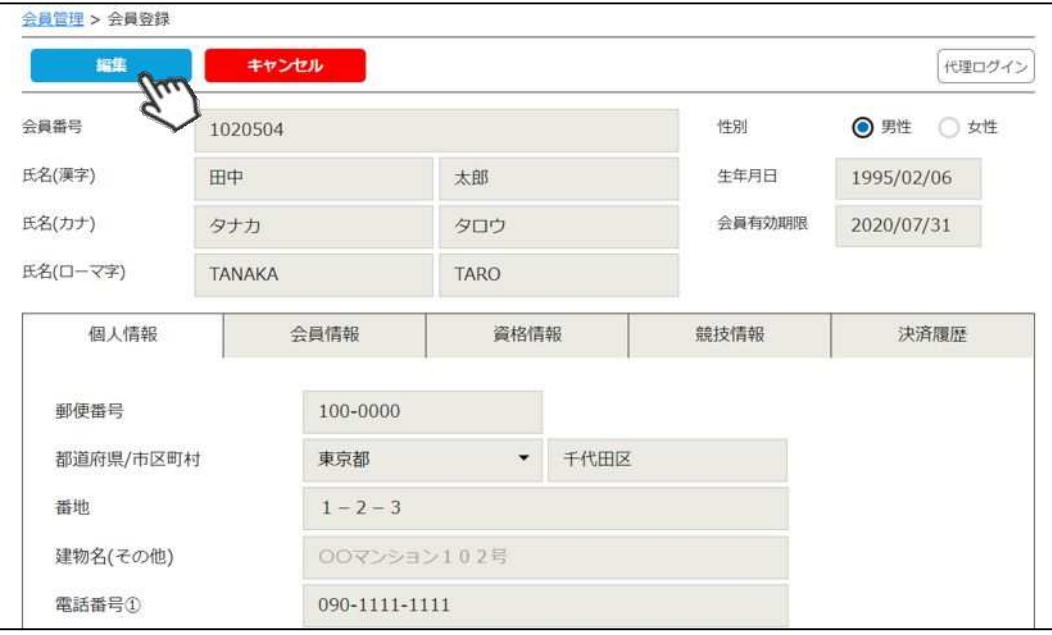

※編集を⾏った後は、同じく左上の「保存」ボタンをクリックして保存して下さい。

### **本⼿順は、会員個⼈に代わってクラブ責任者が各種費用の⽀払いを⾏う⼿順です。 「会員個⼈の代わりにクラブ責任者が⽀払う」という場合にご活用下さい。**

①ログイン後メインメニュー、もしくは左側メニューの「決済管理」をクリックして下さい。

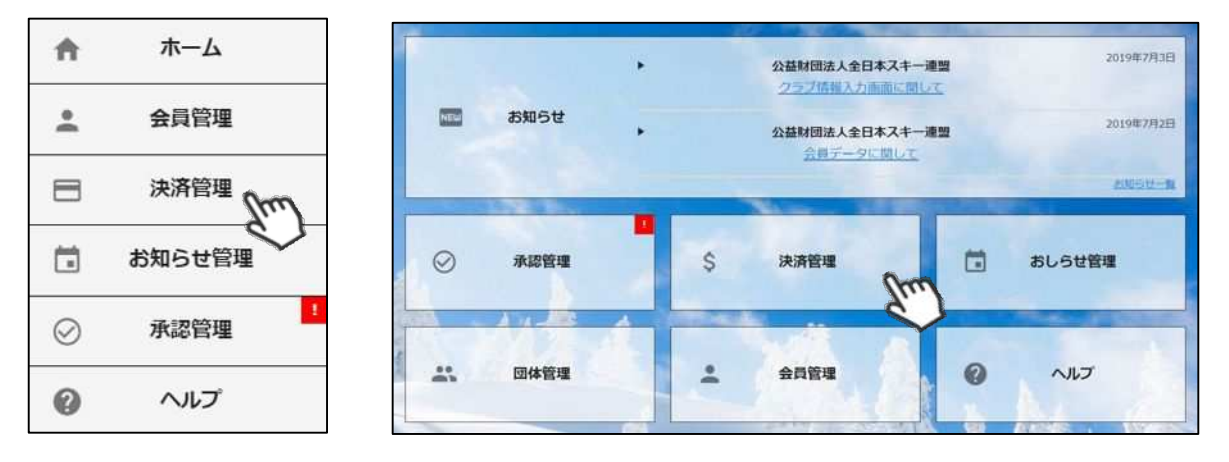

②画⾯上段の決済区分プルダウンにて「未決済」を選択して下さい。 未決済の明細が表示されるため、代理で支払う明細を選択し、「一括代理決済」ボタンを クリックして下さい。

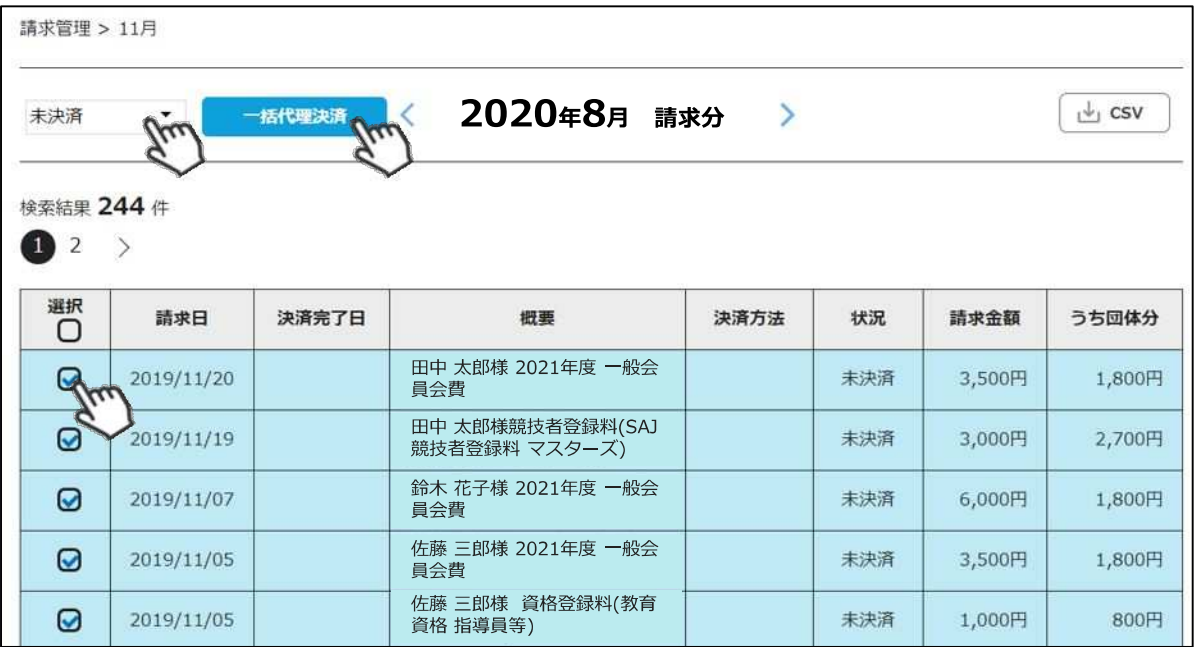

③決済額が表⽰されるため、内容を確認し、決済方法を選択して「次へ」をクリックして下さい。

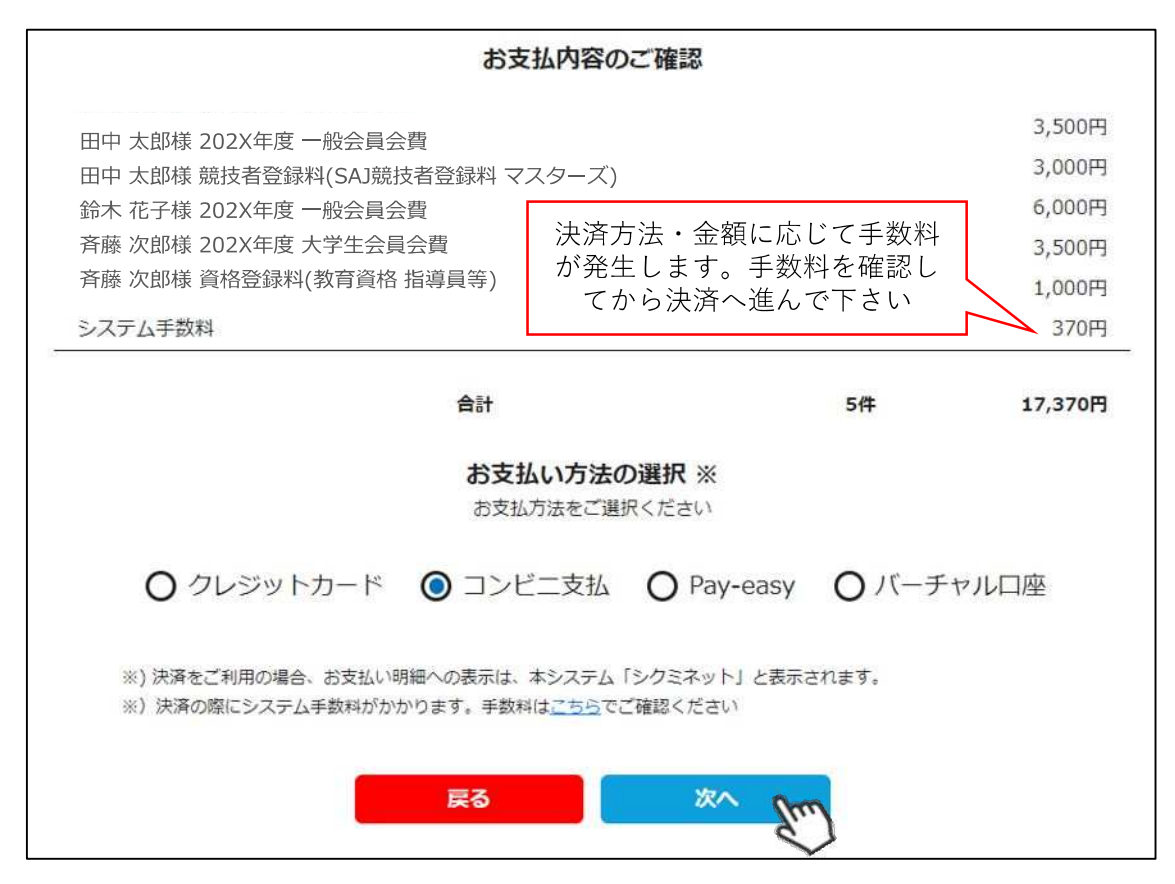

**〜お⽀払い⽅法に関するご案内〜**

■クレジットカード決済の場合

**画面上でクレジットカード情報を入⼒し、そのまま最後まで進んで下さい。 決済完了画面が表示されれば、無事お⽀払いが完了します。 (クレジットカードの名義⼈は、会員名と異なっていても問題ありません)**

**■コンビニ決済の場合**

**画面上に表示される入⼒項⽬を全て入⼒して最後まで進んで下さい。 「お客様番号」「確認番号」「支払い期限」と「支払い手順」が発行されますので、 内容に従ってコンビニでのお⽀払いをお願い致します。 (お⽀払いに必要な情報及び⼿順は、メールでも届きます)**

**■Pay-easy(ペイジー)決済の場合**

**画面上に表示される入⼒項⽬を全て入⼒して最後まで進んで下さい。 「収納機関番号」「お客様番号」「確認番号」と「⽀払い⼿順」が発⾏されますので、 内容に従ってATMもしくはネットバンキングでお⽀払いをお願い致します。**

**■バーチャル口座決済の場合**

**振込先の口座情報が表示されるため、指定された口座にお振込みをお願い致します。 (バーチャル口座決済の場合、振込先が毎回変わります) また、バーチャル口座決済のご利用は1回300,001円以上の決済の場合に限ります。 1度バーチャル口座⽀払いを選択したら、30⽇間変更ができませんのでご注意下さい。**

# **入金情報確認手順**

合 ホーム 2019年7月3日 公益財団法人全日本スキー連盟 クラブ情報入力画面に関して  $\begin{picture}(20,20) \put(0,0){\line(1,0){10}} \put(15,0){\line(1,0){10}} \put(15,0){\line(1,0){10}} \put(15,0){\line(1,0){10}} \put(15,0){\line(1,0){10}} \put(15,0){\line(1,0){10}} \put(15,0){\line(1,0){10}} \put(15,0){\line(1,0){10}} \put(15,0){\line(1,0){10}} \put(15,0){\line(1,0){10}} \put(15,0){\line(1,0){10}} \put(15,0){\line(1$ お知らせ  $\stackrel{\circ}{\phantom{}_{\sim}}$ 会員管理 2019年7月2日 公益財団法人全日本スキー連盟 会員データに関して 決済管理 Chm 2005078  $\equiv$  $\hat{S}$ おしらせ管理 曲 お知らせ管理  $\odot$ 承認管理 決済管理 崮  $\mu$  $\odot$ 承認管理  $\frac{a}{2a}$ 団体管理  $\stackrel{\circ}{=}$ 会員管理 0 ヘルプ 0 ヘルプ

①ログイン後メインメニュー、もしくは左側メニューの「決済管理」をクリックして下さい。

②画⾯上段のタブ内「⼊⾦管理」をクリックして下さい。 決済完了済の明細と、何月にクラブの口座に入金予定かの確認ができます。

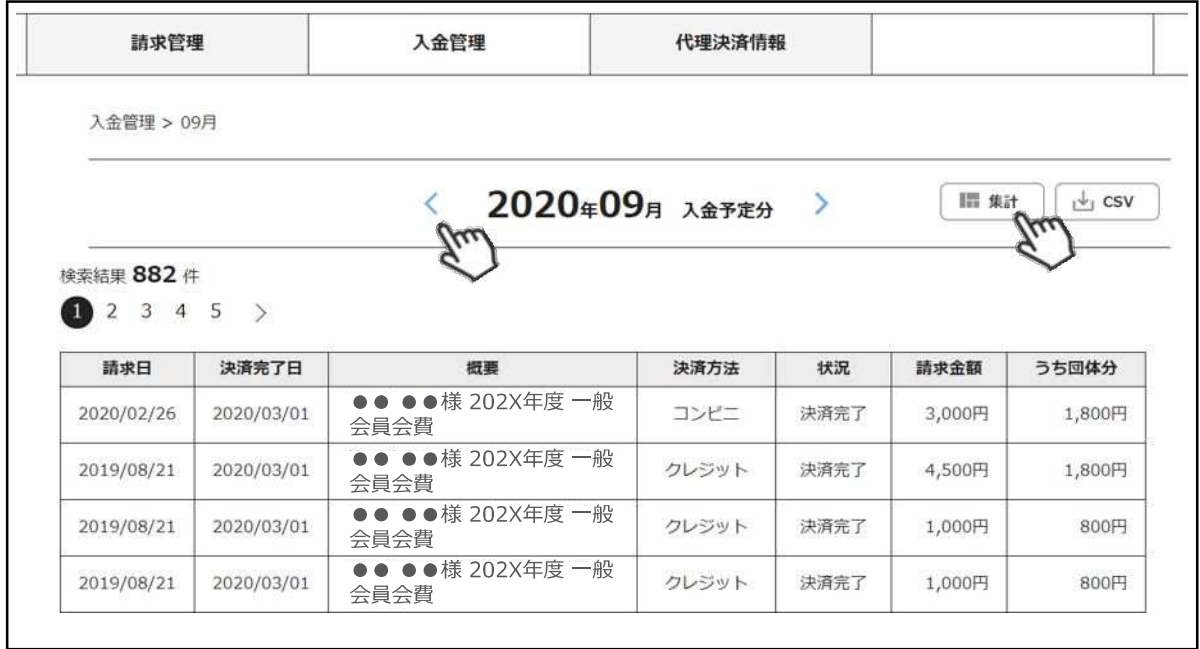

⼀覧ではなく各分類ごとの集計データで確認したい場合、画⾯上段の「集計」ボタンをクリック して下さい。下記のような集計表になって明細を確認することが可能です。

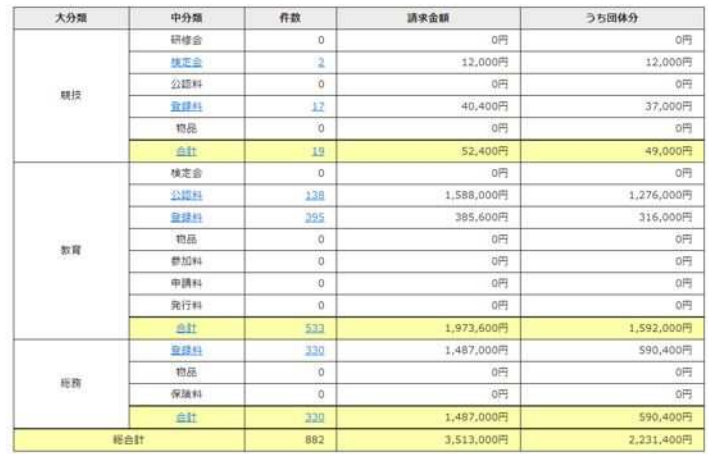

### **操作方法に関するお問い合わせ**

①操作方法に関する質問がある場合は、画⾯最下部の「お問い合わせ」をクリックして下さい。

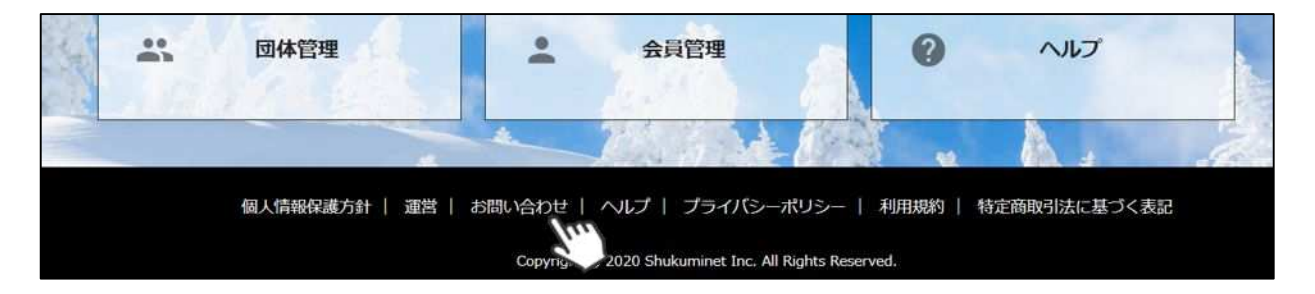

②入力フォームが表示されるので、お問い合わせ区分を選択し、ご質問内容を入力してから 「確認」→「送信」ボタンをクリックして下さい。

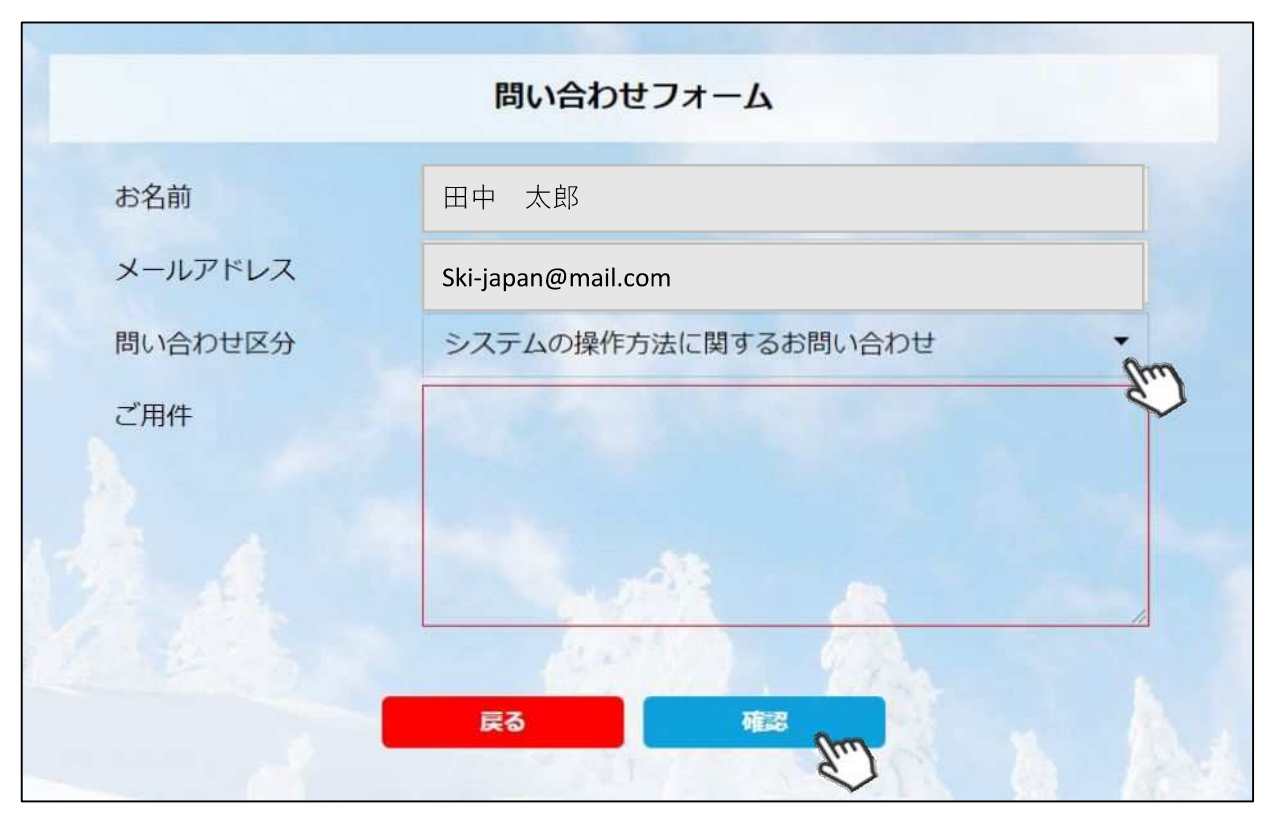

**<問い合わせ区分に関して>**

◇システムの操作方法に関するお問い合わせ→システムサポートセンターにお問い合わせを送ります **◇所属県連への質問→自身が所属する都道府県事務局へ問い合わせを送ります**

**送信して頂いたお問い合わせに関しては、内容を確認後順次返答をお送りさせて頂きます。**